## **How to Update License Files**

## **Objectives:**

Update license files.

## **Steps:**

To update the License Files, you must follow the steps below:

1. Go to **System Settings**-> **System Maintenance**-> **License**.

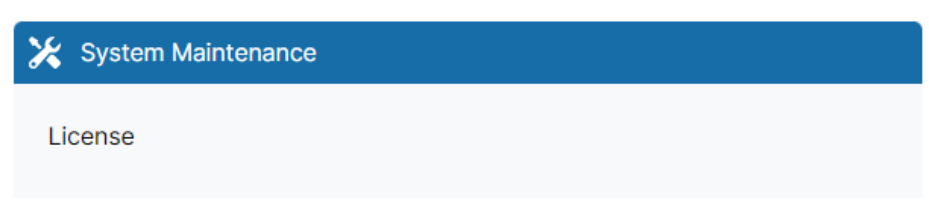

- 2. On the License page, you will find different sections. Every section belongs to a module in Lexzur. Every module has its corresponding License file.
- 3. Inside every section, when expanded it will show data about the Client Name, Number of Users, and the Support Agreement Expiry date.

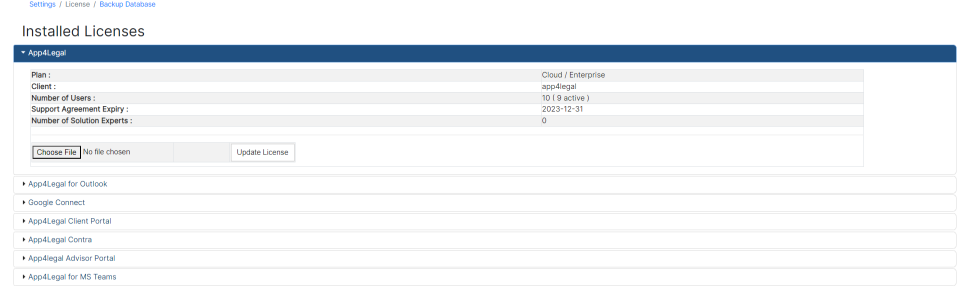

- 4. The information displayed should meet the correct information of the Client as shown in the picture above.
- 5. To begin the update procedure, click Browse and choose the corresponding License File. For example for the Lexzur module, use the License file that corresponds to Lexzur (App4Legal.isl).
- 6. The same procedure should be done for the Outlook and Client Portal following the same steps using their corresponding license files (Outlook.isl and Customerportal.isl).
- 7. Once the correct file is chosen, click "Update License".
- 8. The information displayed will be updated as per the License files.

For more information about LEXZUR, kindly reach out to us at help@lexzur[.](mailto:help@app4legal.com.)com.

Thank you!